# **Connecting to NRCC's**

## **WPA2-Enterprise Wireless Network**

Updates to New River Community College's wireless network system have simplified the process of connecting to the authenticated wireless network. The instructions that follow will show you how to connect a **Windows 10** device (users of **Apple devices** should scroll to the bottom of this document for instructions) to New River Community College's WPA2- Enterprise secured wireless network.

#### **STEP 1: Removing Previous Settings**

Just in case you have some residual settings that may prevent you from connecting to the authenticated network, we will first "forget" the network named "NRCC."

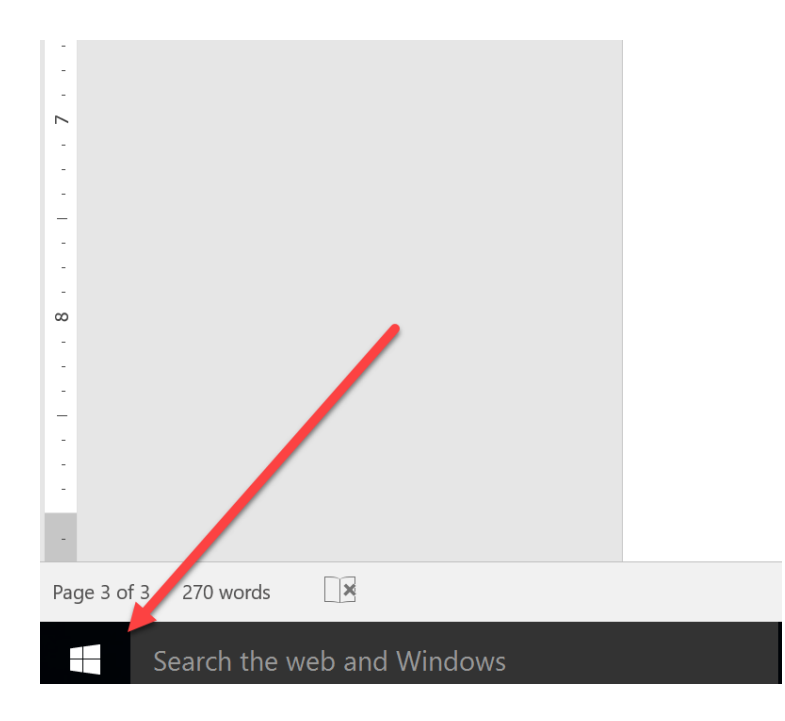

### Next, select "Settings."

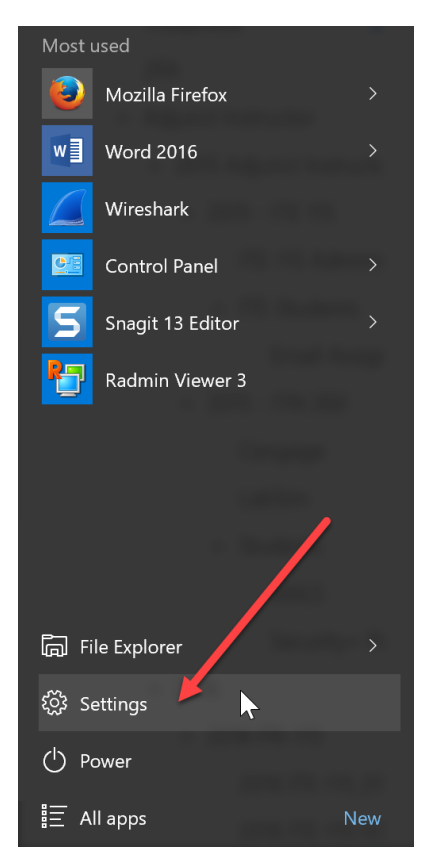

# Now, select "Network & Internet."

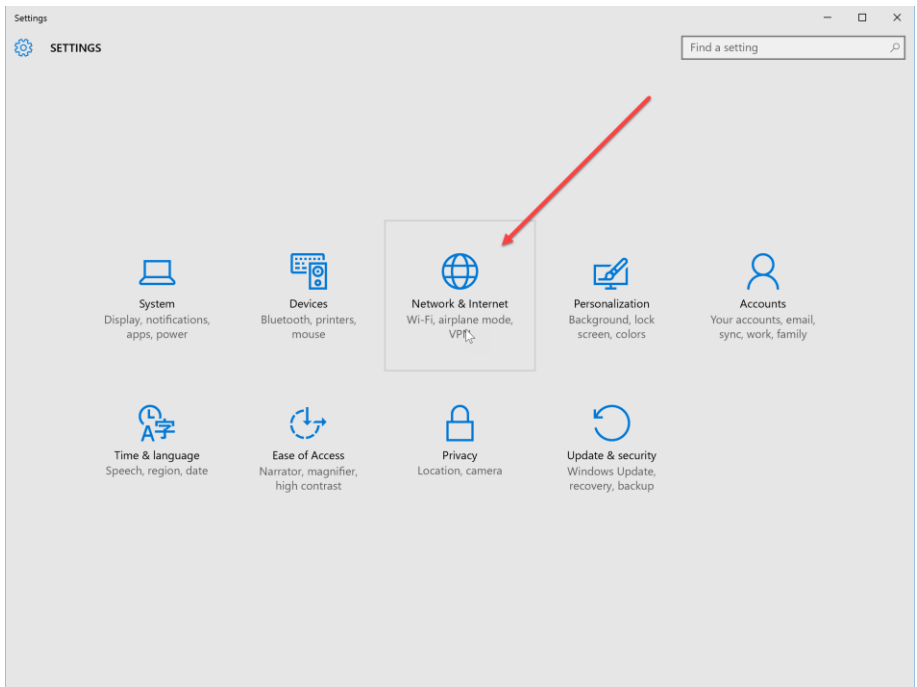

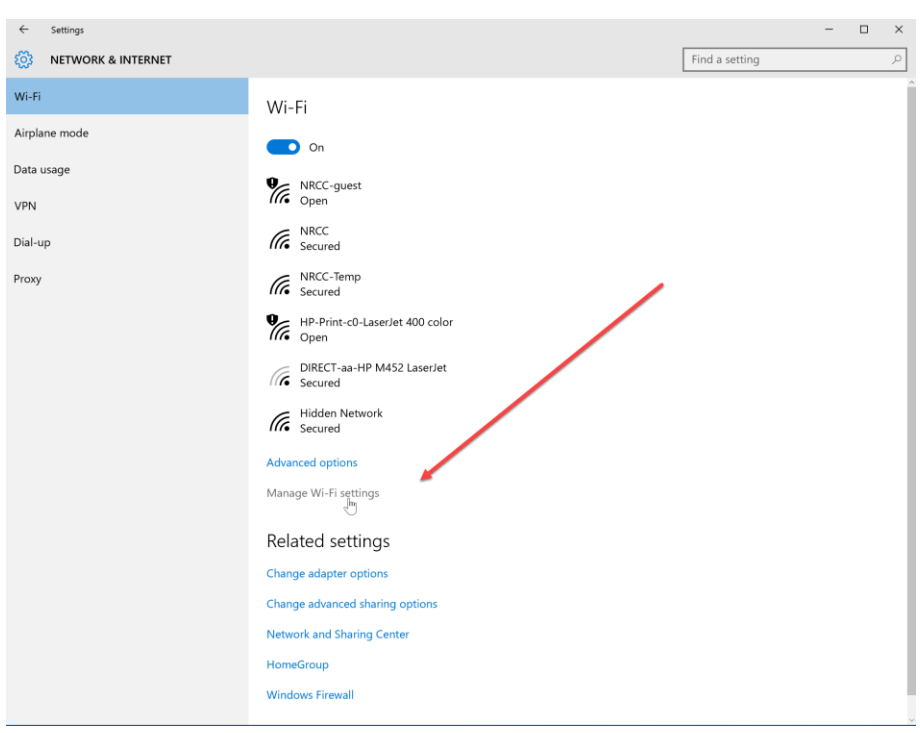

Now, click on "Manage Wi-Fi Settings."

Scroll down the page, and scan for the heading "Manage Known Networks."

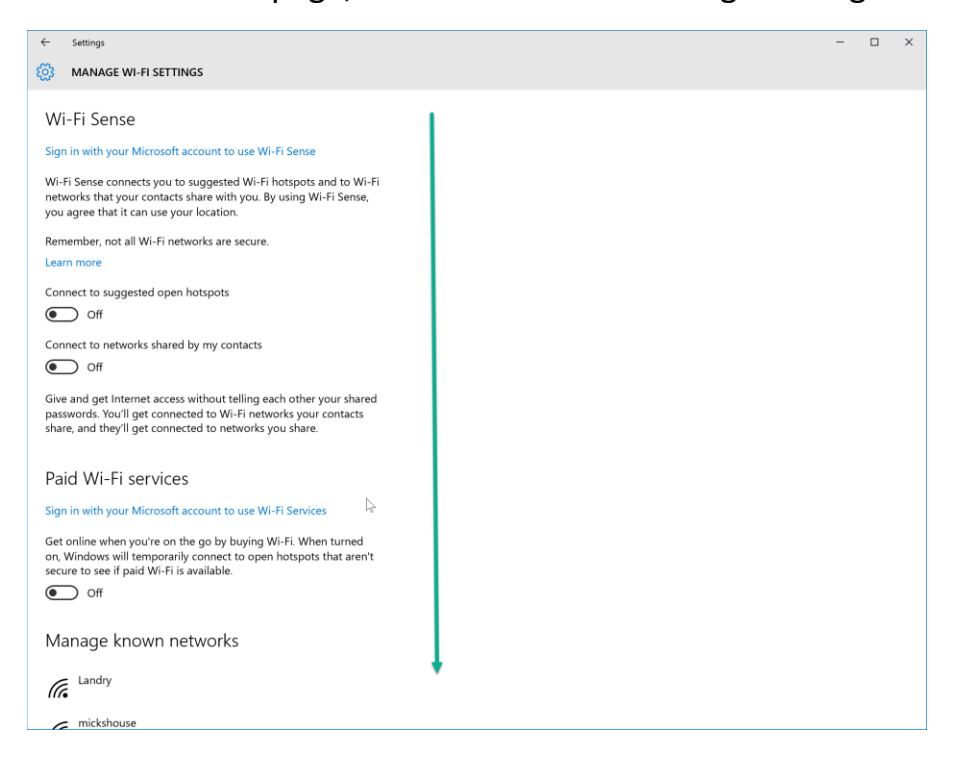

### Locate the network named "NRCC."

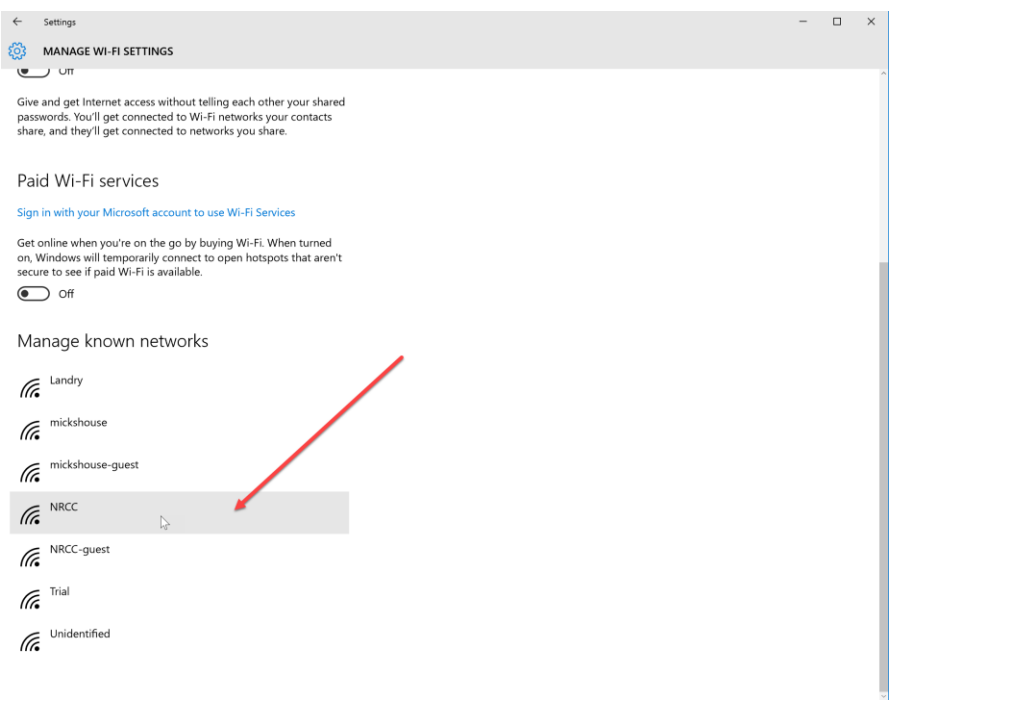

Click on "NRCC." This will launch a pop-up button that will allow you to forget "NRCC." Click "Forget" (if "NRCC" is not present, please proceed to Step 2).

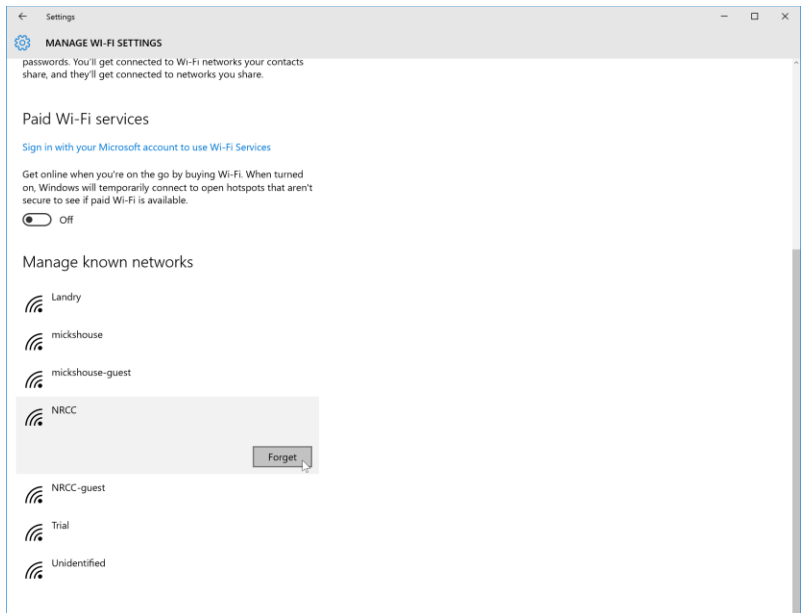

Once, you have forgotten "NRCC," you can close "Settings."

### **STEP 2: Connecting to the Network**

Now that we have removed the known "NRCC" network, we can start with a new connection to this wireless network. Simply left-click on your computer's wireless network icon. This is located in your computer's System Tray (the area that contains the clock, and is typically located in the lower, right-hand corner of your computer's display).

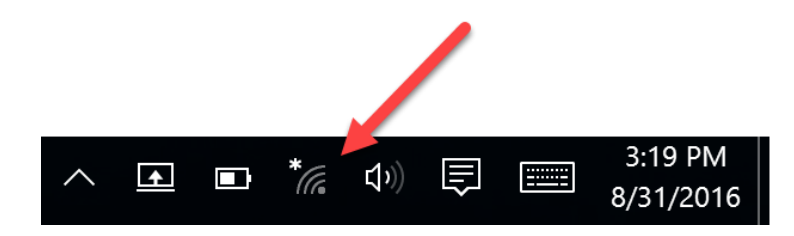

This action will launch a menu displaying all available networks.

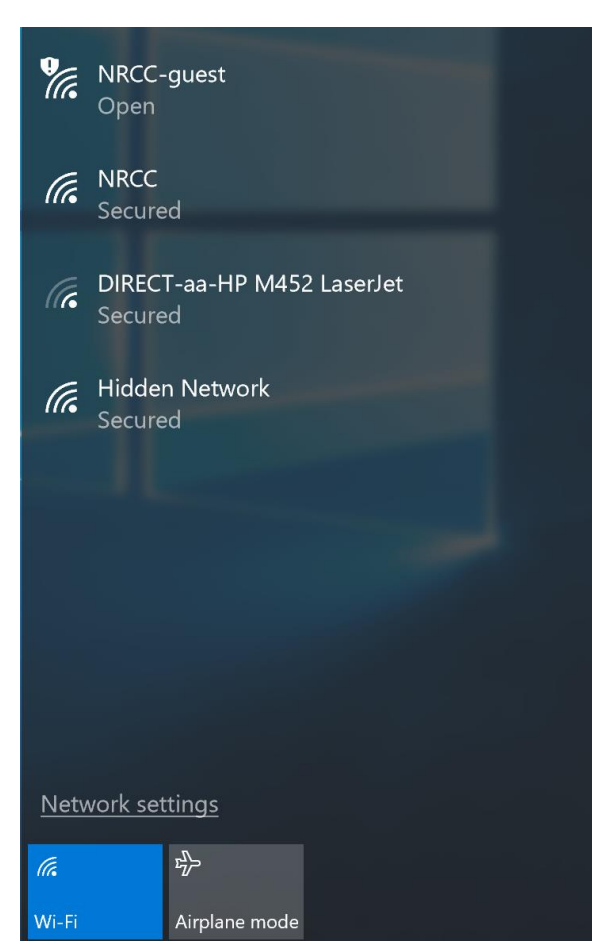

Click on "NRCC," you can then choose whether you wish for this network to connect automatically, or not, in the checkbox. After selecting your preference, click "Connect."

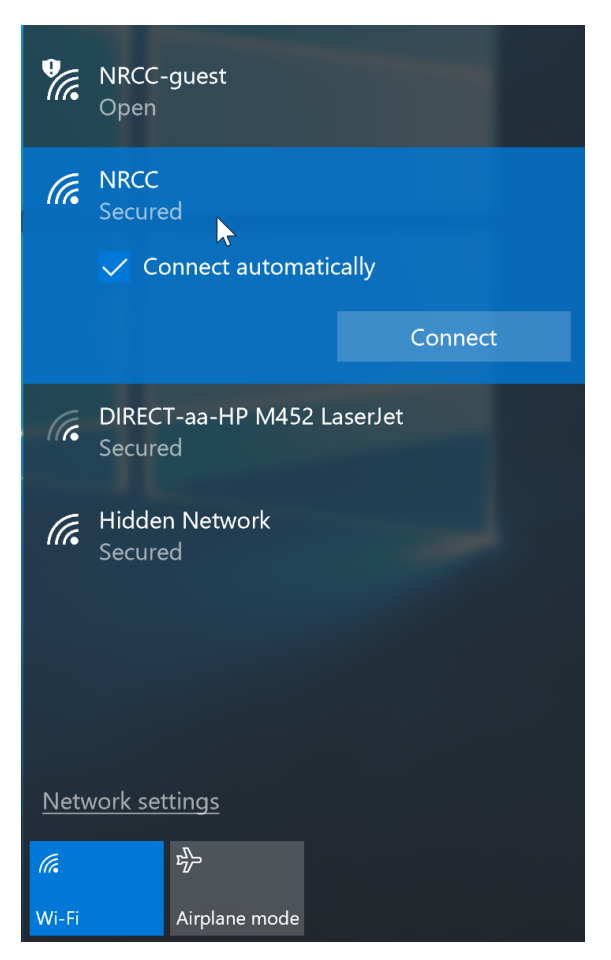

You will then be asked to provide your credentials. Students must enter their VCCS credentials (the same user name and password you use on Blackboard). New River Community College employees can also use their VCCS credentials to connect to "NRCC," but can alternatively use their nr.edu credentials to authenticate to "NRCC." – Employees, please note: when using your nr.edu credentials, you must include your entire email address in the user name field, to include the nr.edu domain, e.g., "employee@nr.edu."

After entering your User Name and Password, click "OK."

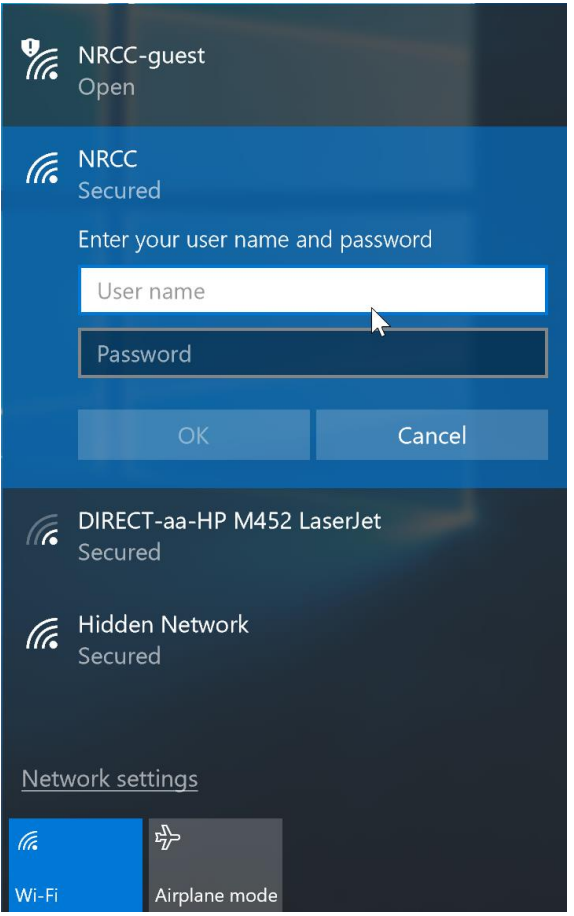

A few moments after clicking "OK," your computer will ask you to confirm that you expect to find "NRCC" at this location, click "Connect."

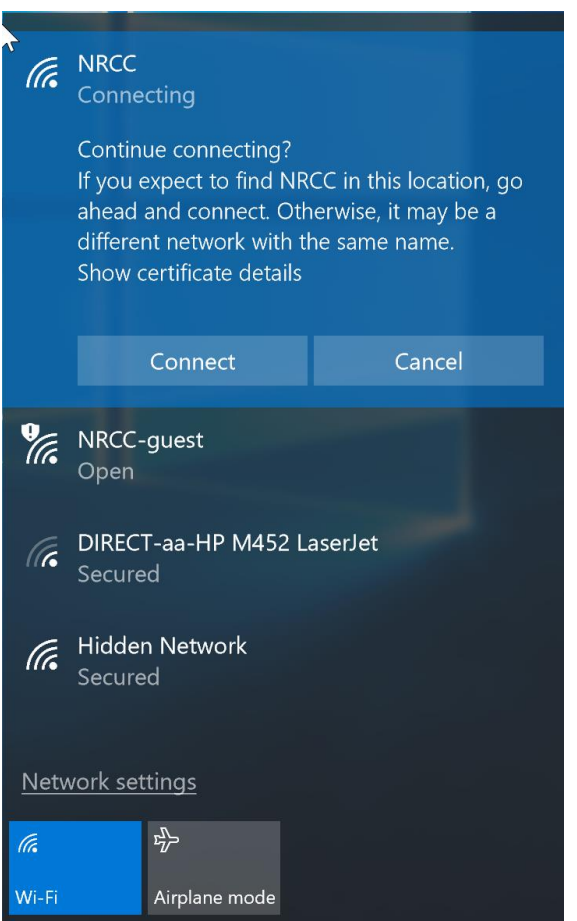

After a few moments of "verifying," your computer should be connected to New River Community College's authenticated wireless network ("NRCC).

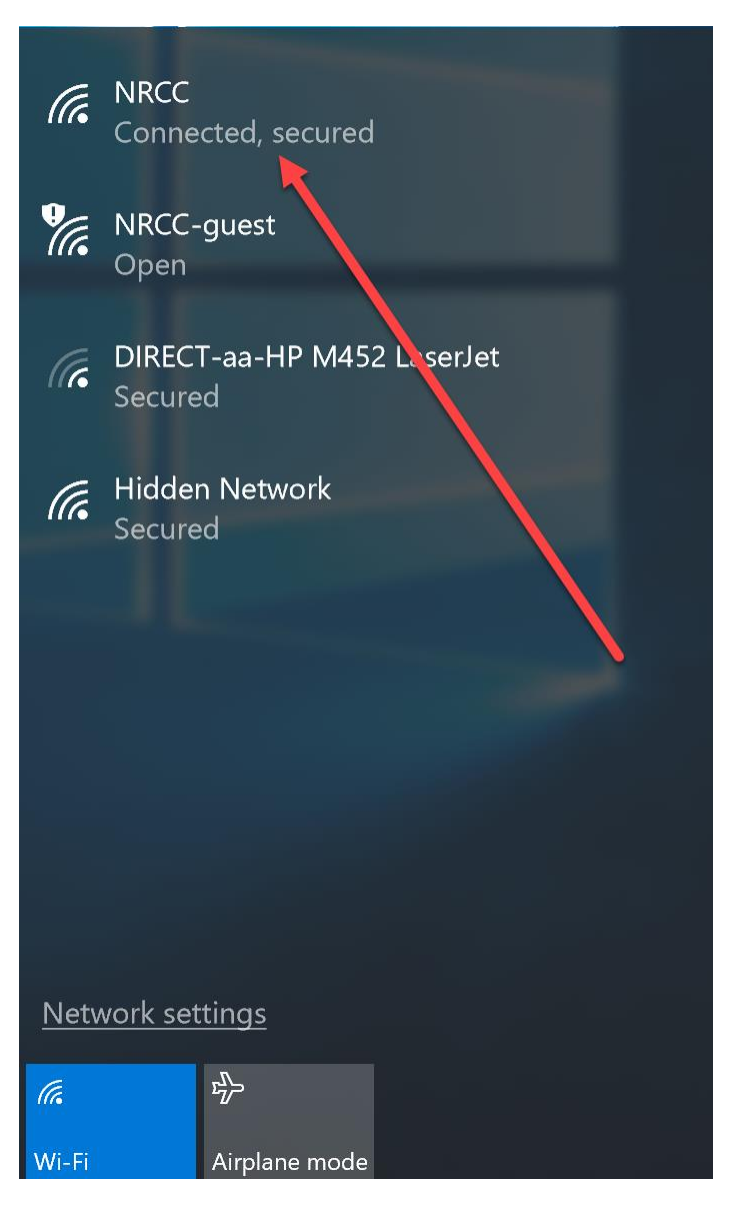

If you should have any issues connecting to "NRCC," please return to Step 1 and repeat this process. If, after multiple attempts, you still have not successfully connected your Windows 10 device to the NRCC secured network, please call the New River Community College Help Desk at 540.674.3600 ext. 4400.

#### **Connecting Apple Devices to the "NRCC" Authenticated Wireless Network:**

When connecting your Apple device to "NRCC" you will receive a notification like the one pictured below:

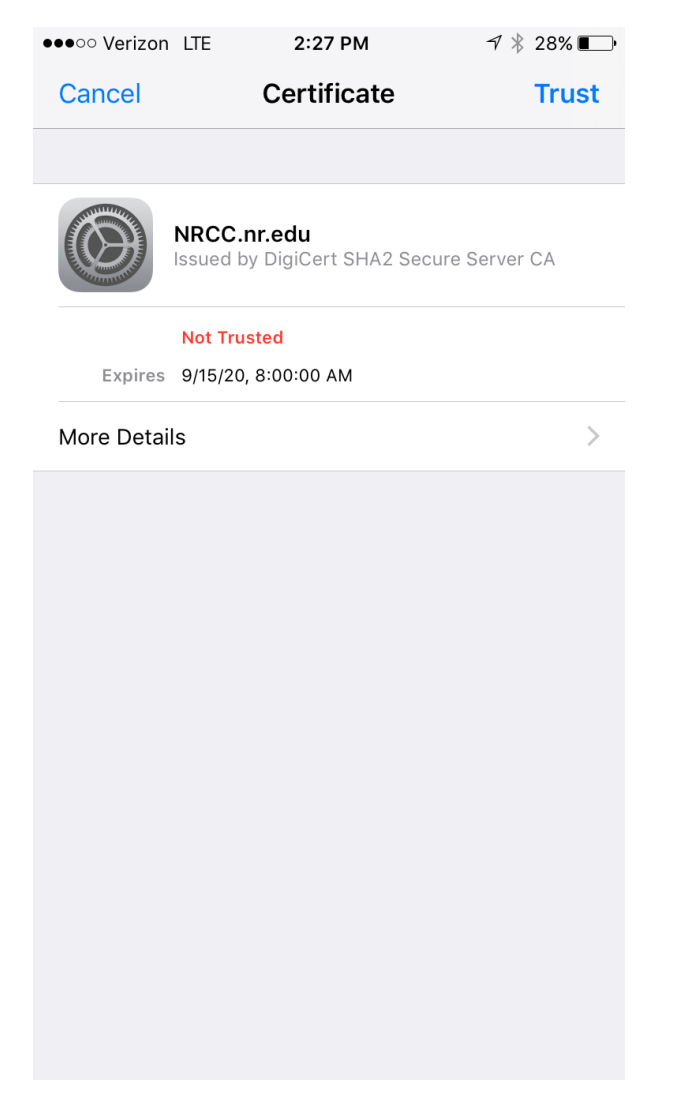

This message indicates that the certificate is not trusted; however, the NRCC.nr.edu certificate is a valid trusted certificate. So, simply click "Trust," and your Apple device will connect to the authenticated wireless network, "NRCC."